# **brother**

**U moet eerst alle hardware instellen en het stuurprogramma installeren; pas dan kunt u de MFC gebruiken.**

**Raadpleeg deze installatiehandleiding en volg de eenvoudige instructies voor het opstellen van de machine en het installeren van het stuurprogramma voor de printer.**

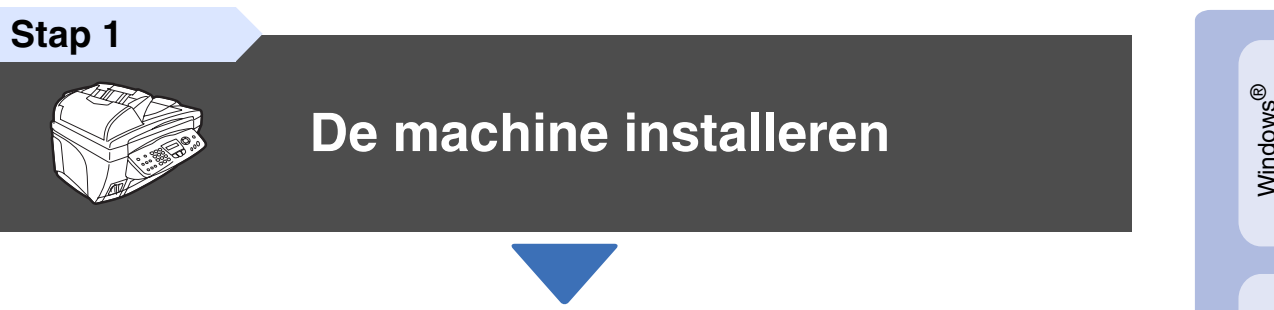

**Stap 2**

# **[Het stuurprogramma en](#page-13-0)  software installeren**

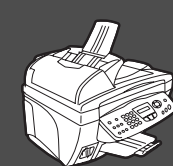

### **Setup is voltooid!**

Vanuit het stuurprogramma kunt u rechtstreeks naar het Brother Solutions Center gaan, waar u de meest recente stuurprogramma's kunt ophalen en de beste oplossingen voor problemen of vragen kunt opzoeken. U vindt deze informatie ook op **<http://solutions.brother.com>**. Bewaar deze installatiehandleiding, de gebruikershandleiding en de meegeleverde CD-ROM op een veilige plaats, zodat u ze altijd snel kunt raadplegen.

Het stuurprogramma en de software installeren

Het stuurprogramma en de software installeren

Voor netwerkgebruikers

netwerkgebruikers

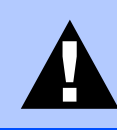

Duidt op een waarschuwing waarmee rekening moet worden gehouden teneinde eventuele persoonlijke ongelukken te voorkomen.

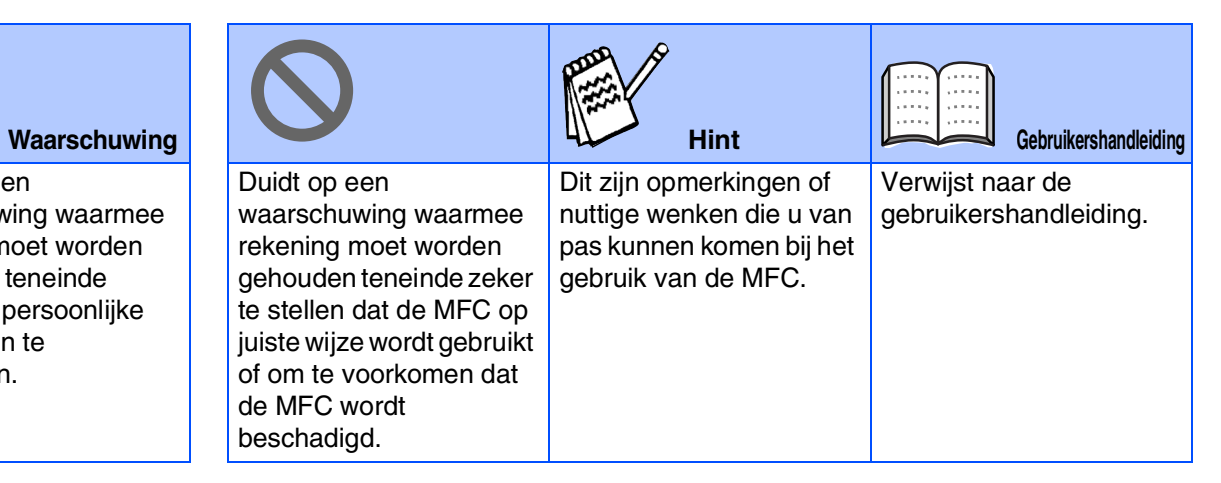

# ■ **Aan de slag**

# **Onderdelen in de doos**

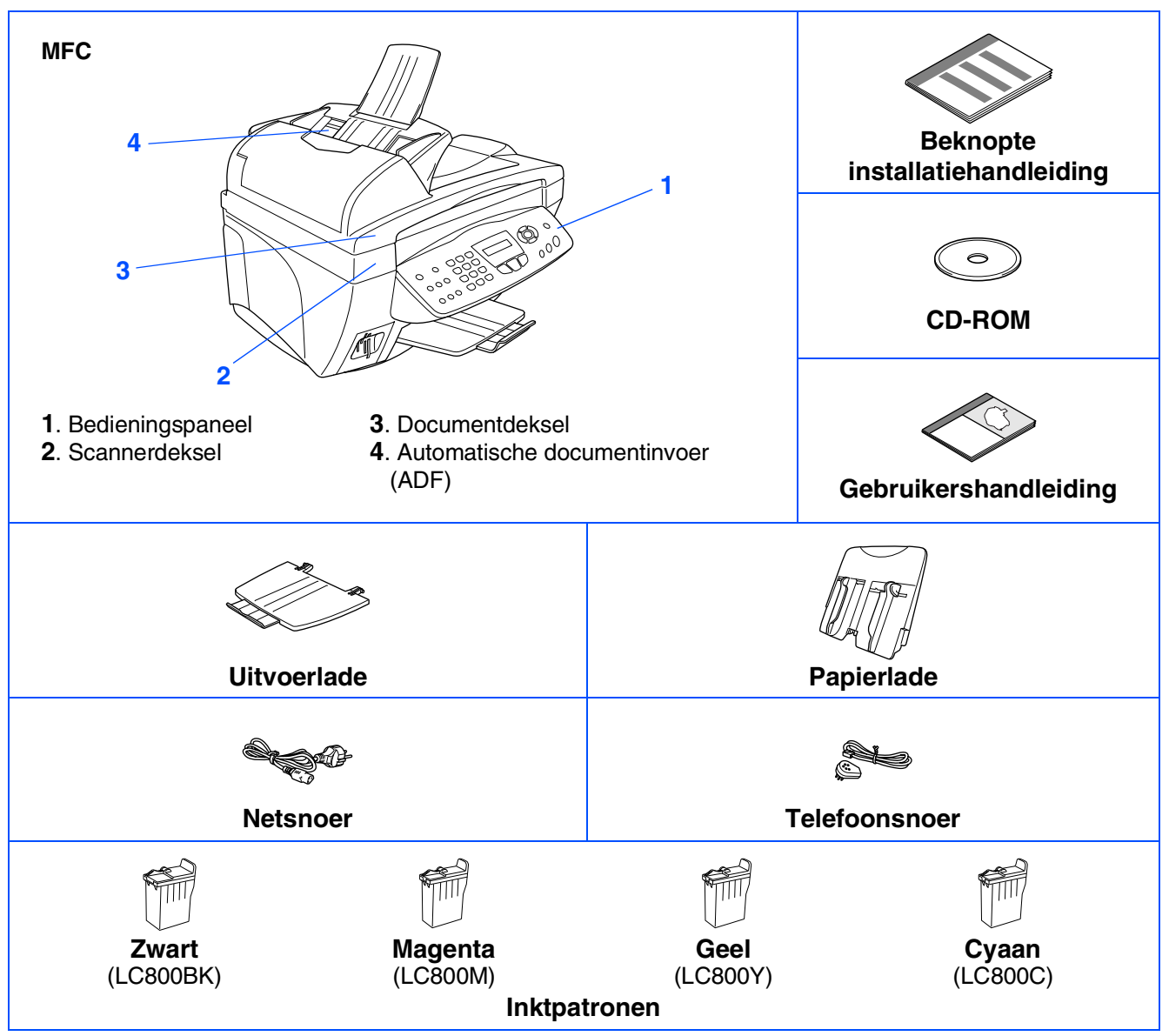

Welke onderdelen er worden geleverd, kan van land tot land verschillen. Bewaar alle verpakkingsmateriaal en de doos.

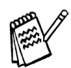

■ Gebruik een geschikte USB-kabel die niet langer dan 2 meter is.

■ *De interfacekabel wordt niet standaard meegeleverd. U dient een geschikte USB-kabel te kopen.* 

# **Bedieningspaneel**

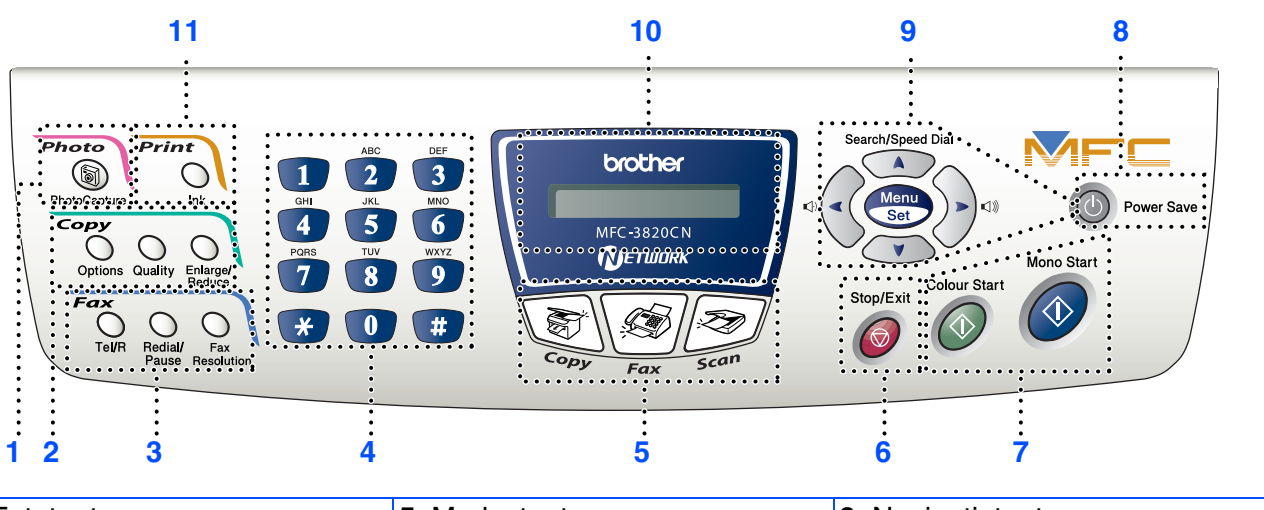

![](_page_3_Picture_100.jpeg)

![](_page_3_Figure_3.jpeg)

*Raadpleeg "Overzicht van bedieningspaneel" in hoofdstuk 1 van de gebruikershandleiding.*

#### **[De machine installeren](#page-5-0) Stap 1**

![](_page_4_Picture_156.jpeg)

# **[Het stuurprogramma en software installeren](#page-13-0)**

![](_page_4_Picture_157.jpeg)

![](_page_4_Picture_158.jpeg)

**Stap 2**

![](_page_4_Picture_159.jpeg)

### ■ **[Voor netwerkgebruikers](#page-35-1)**

![](_page_4_Picture_160.jpeg)

### ■ **[Voor gevorderde gebruikers](#page-37-1)**

![](_page_4_Picture_161.jpeg)

### **De machine installeren Stap 1**

<span id="page-5-2"></span><span id="page-5-1"></span><span id="page-5-0"></span>![](_page_5_Figure_1.jpeg)

![](_page_5_Picture_2.jpeg)

*Gooi de gele beschermbalk niet weg. U hebt deze nodig als u de machine later nog eens moet vervoeren.*

![](_page_5_Picture_4.jpeg)

4 Sluit het scannerdeksel.

### <span id="page-6-0"></span>**3 Papier plaatsen**

*U kunt maximaal 100 vel van 80 g/m<sup>2</sup> plaatsen. Raadpleeg "Capaciteit van de papierlade"* 

*in hoofdstuk 2 van de gebruikershandleiding.*

1 Blader de stapel papier goed door; dit om te voorkomen dat papier vastloopt of scheef wordt ingevoerd.

![](_page_6_Picture_5.jpeg)

Houd de papiergeleider ingedrukt en stel deze papiergeleider af op de breedte van het gebruikte papier.

![](_page_6_Picture_7.jpeg)

**3** Plaats het papier voorzichtig in de invoer. Zorg dat de te bedrukken zijde naar u toe is gericht en dat het papier niet boven de markering voor maximum papierhoogte uitsteekt.

![](_page_6_Picture_9.jpeg)

### <span id="page-6-1"></span>**<sup>4</sup> De telefoonlijn en het netsnoer aansluiten**

![](_page_6_Picture_11.jpeg)

![](_page_6_Picture_12.jpeg)

Sluit het telefoonsnoer aan.

Sluit het ene uiteinde van het telefoonsnoer aan op de ingang van de MFC met aanduiding **LINE** en het andere uiteinde op een modulaire wandstekker.

![](_page_6_Picture_15.jpeg)

**Sluit de USB-kabel nog niet aan.**

### *Waarschuwing*

- *De MFC moet worden voorzien van een stekker met drie pennen.*
- *Aangezien de MFC via het stopcontact is geaard, kunt u uzelf tegen mogelijke elektrische gevaren op het telefoonnetwerk beschermen door de MFC aan te laten staan wanneer u deze op een telefoonlijn aansluit. Wanneer de MFC moet worden verplaatst, beschermt u uzelf door eerst de telefoonlijn af te sluiten en pas daarna de stekker uit het stopcontact te halen.*

![](_page_6_Picture_20.jpeg)

Mac® netwerk

# **De machine installeren**

![](_page_7_Picture_1.jpeg)

**Stap 1**

*Als u een telefoonlijn met een extern toestel deelt, dient u de aansluitingen zoals hieronder afgebeeld uit te voeren.*

![](_page_7_Picture_3.jpeg)

![](_page_7_Picture_4.jpeg)

*Als u een telefoonlijn met een extern antwoordapparaat deelt, dient u het zoals hieronder afgebeeld aan te sluiten.*

*Selecteer de ontvangststand "External TAD" als u een extern antwoordapparaat gebruikt. Raadpleeg "De machine aansluiten" in hoofdstuk 1 van de gebruikershandleiding voor meer details.*

![](_page_7_Picture_8.jpeg)

#### <span id="page-7-1"></span>**5 De taal voor de meldingen op het LCDscherm instellen**

De meldingen op het LCD-scherm kunnen worden weergegeven in het Nederlands, Frans of Engels.

1 Druk op Menu/Set, 0, 0.

2 Druk op of  $\odot$  om NEDERLANDS. FRANS of ENGELS te selecteren, en druk op **Menu/Set**.

### <span id="page-7-0"></span>**<sup>6</sup> De inktpatronen plaatsen**

### *Waarschuwing*

*Mocht u inkt in uw ogen krijgen, spoel ze dan onmiddellijk uit met water en raadpleeg een arts als uw ogen geïrriteerd raken.*

![](_page_7_Picture_16.jpeg)

**1** Zorg dat de machine aanstaat. Het LCD-scherm toont:

Cartridge nazien

Til het scannerdeksel op. De printkoppen bewegen naar de plaats waar ze kunnen worden vervangen.

![](_page_7_Picture_20.jpeg)

3 Druk tegelijkertijd op de vier deksels van de kleureninktpatronen zodat deze omhoog komen.

![](_page_7_Figure_22.jpeg)

Deksels van kleureninktpatronen

![](_page_8_Picture_1.jpeg)

Windows *l*indows<sup>®</sup><br>netwerk

![](_page_8_Picture_3.jpeg)

10.1 / 10.2.1 of hoger 10.1 / 10.2.1 of hoger ® X Mac OS

Mac® netwerk

4 Verwijder het witte transportdeksel door het naar u toe te trekken.

![](_page_8_Picture_8.jpeg)

- *De onderkant van het witte transportdeksel is bedekt met inkt die vlekken kan veroorzaken. Veeg dus de onderkant schoon alvorens u het deksel ergens neerzet.*
	- *Gooi het witte transportdeksel niet weg. U hebt het nodig wanneer u de machine moet vervoeren.*

5 Verwijder de zwarte inktpatroon.

![](_page_8_Picture_12.jpeg)

6 Verwijder de afdichttape voorzichtig van de inktpatroon.

**Trek de afdichttape er langzaam en voorzichtig af om morsen en verontreiniging van handen en kleren te voorkomen.**

![](_page_8_Figure_15.jpeg)

**• Raak de inktopening op de patroon of de verwijderde tape niet aan.**

7 Zet de zwarte inktpatroon voorzichtig op zijn plaats.

![](_page_8_Picture_18.jpeg)

8 Duw op het deksel totdat het op zijn plaats klikt.

![](_page_8_Picture_20.jpeg)

- **9** Herhaal stap 5 tot en met 8 voor alle kleureninktpatronen. Controleer aan de hand van de kleur op het deksel of de patronen op de juiste plaats zitten.
- 0 Sluit het scannerdeksel. De MFC gaat nu de printkoppen reinigen en deze cyclus duurt ongeveer vier minuten.

Reinigen Wachten a.u.b.

**Vervolg …**

7

# **Stap 1 De machine installeren**

![](_page_9_Picture_1.jpeg)

**• Verwijder GEEN inktpatronen wanneer u ze niet hoeft te vervangen. Als u dit toch doet, kan dit de hoeveelheid inkt verminderen en weet de MFC niet hoeveel inkt er nog in de patroon zit.**

- **Schud de inktpatronen NIET. Als u inkt op uw lichaam of kleding hebt gemorst, was deze dan onmiddellijk met zeep of een wasmiddel.**
- **Brother raadt u met klem aan om de met deze machine meegeleverde inktpatronen niet na te vullen. Wij raden bovendien uitdrukkelijk aan om uitsluitend originele inktpatronen van het merk Brother te gebruiken. Als u probeert om eventuele nietuitwisselbare inkt en/of patronen in deze machine te gebruiken, kan de machine worden beschadigd en/of kan de afdrukkwaliteit negatief worden beïnvloed. Problemen die voortvloeien uit het gebruik van inkt en/of patronen van andere merken worden niet gedekt door onze garantie. Om uw investering te beschermen en een optimale afdrukkwaliteit te handhaven, is het zaak dat u lege inktcartridges alleen door originele cartridges van Brother vervangt.**
- 

■ *Als de kleuren gemengd zijn omdat u een inktpatroon in de verkeerde kleurpositie geïnstalleerd heeft, moet u nadat de patroon op de juiste plaats geïnstalleerd is de printkop diverse keren reinigen; pas dan mag u printen. (Raadpleeg "De printkop reinigen" op pagina 13-12 van de gebruikershandleiding.)*

- *Zodra een inktpatroon geopend is, moet hij in de MFC worden geïnstalleerd en binnen zes maanden na de installatie worden verbruikt. Gebruik ongeopende inktpatronen vóór de uiterste verbruiksdatum die op de doos vermeld staat.*
- *Als op het LCD-scherm de melding INKT LEEG wordt weergegeven nadat u de inktpatronen hebt geïnstalleerd, dient u te controleren of ze op juiste wijze zijn geïnstalleerd.*

#### <span id="page-9-0"></span>**7 Kwaliteit van kleurenblokken en uitlijning controleren**

1 Nadat het reinigen voltooid is, wordt op het LCD-scherm het volgende weergegeven:

![](_page_9_Figure_11.jpeg)

- 2 Zorg dat er papier in de papierlade zit. Druk op **Colour Start**.
- 3 De MFC gaat de testpagina afdrukken (uitsluitend wanneer de inktpatronen voor de eerste keer zijn geïnstalleerd).

![](_page_9_Figure_14.jpeg)

#### De machine De machine installeren installeren

### **Stap A: Kwaliteit van kleurenblokken controleren**

1 Op het LCD-scherm wordt het volgende weergegeven.

![](_page_10_Figure_3.jpeg)

Controleer de kwaliteit van de vier kleurenblokken die worden gevormd door de korte lijnen die op de testpagina zijn afgedrukt.

(ZWART / CYAAN / GEEL / MAGENTA)

2 Wanneer alle regels duidelijk en zichtbaar zijn, drukt u op **10** op de kiestoetsen om naar **STAP B: Uitlijning controleren** te gaan, ---OF---

wanneer u ziet dat er korte strepen ontbreken, drukt u op 2 op de kiestoetsen en gaat u naar 3.

> OK Niet OK --------------<br>----------------------------<br>--------------

---------100 ............. 

3 U wordt gevraagd of de afdrukkwaliteit voor elke kleur in orde is. Druk op  $\boxed{1}$  of  $\boxed{2}$ op de kiestoetsen.

![](_page_10_Picture_11.jpeg)

Wanneer u voor iedere kleur (1) (Ja) of (Nee) hebt geselecteerd, toont het LCD-scherm het volgende.

![](_page_10_Figure_13.jpeg)

Druk op (Ja), en de MFC gaat de kleuren reinigen.

Druk op **Colour Start** wanneer het reinigen is voltooid. De MFC drukt de testpagina nogmaals af, en de eerste stap van STAP A wordt herhaald.

### **Stap B: Uitlijning controleren**

**1** Op het LCD-scherm wordt het volgende weergegeven.

![](_page_10_Figure_18.jpeg)

Controleer de testafdrukken voor 600 dpi en 1200 dpi om te zien of **nummer 5** het beste overeenkomt met het correcte voorbeeld (**nummer 0**). Druk op **1** wanneer **nummer 5** overeenkomt.

![](_page_10_Picture_20.jpeg)

![](_page_10_Figure_21.jpeg)

Als het nummer van een andere testafdruk beter bij 600 dpi of 1200 dpi past, moet u op **2** drukken om Nee te selecteren, en gaat u door naar stap 2.

2 Kies voor 600 dpi het nummer (1-8) van de testafdruk dat het beste overeenkomt met het voorbeeld **nummer 0** en voer het in met behulp van de kiestoetsen.

![](_page_10_Picture_372.jpeg)

3 Kies voor 1200 dpi het nummer (1-8) van de testafdruk dat het beste overeenkomt met het voorbeeld **nummer 0**.

![](_page_10_Picture_373.jpeg)

De kwaliteitscontrole is nu voltooid.

# **Stap 1**

# **De machine installeren**

![](_page_11_Figure_2.jpeg)

# <span id="page-11-0"></span>**8 De datum en tijd instellen**

De MFC geeft de datum en de tijd weer, en deze gegevens worden afgedrukt op elke fax die u verzendt.

![](_page_11_Picture_5.jpeg)

- 1 Druk op **Menu/Set**.
- Druk op 0.
- **3** Druk op 2.
- 4 Toets de laatste twee cijfers van het jaar in met behulp van de kiestoetsen, en druk op **Menu/Set**.

#### Jaar:2004

(voer bijvoorbeeld **0**, **4** in voor 2004.)

5 Voer met behulp van de kiestoetsen de twee cijfers voor de maand in, en druk op **Menu/Set**.

### Maand:03

(voer bijvoorbeeld **0**, **3** in voor maart.)

6 Voer met behulp van de kiestoetsen de twee cijfers voor de dag in, en druk op **Menu/Set**.

#### Dag:01

(voer bijvoorbeeld **0**, **1** in.)

7 Voer met behulp van de kiestoetsen de tijd in 24-uurnotatie in, en druk op **Menu/Set**.

Tijd:15:25

(voer bijvoorbeeld **1**, **5**, **2**, **5** in voor 15:25)

8 Druk op **Stop/Exit**.

![](_page_11_Picture_22.jpeg)

*Als u deze procedure vanaf stap 1 wilt herhalen, drukt u op Stop/Exit.*

<span id="page-12-0"></span>![](_page_12_Figure_0.jpeg)

*Raadpleeg "De ontvangststand instellen" in hoofdstuk 5 van de gebruikershandleiding voor meer details.*

De machine installeren

<span id="page-12-1"></span>De machine nstalleren

Windows Windows<sup>®</sup>

Windows *l*indows<sup>®</sup><br>netwerk

Mac OS<sup>®</sup><br>8.6-9.2

Mac OS

Mac® netwerk

Voor netwerkgebruikers

netwerkgebruikers

10.1 / 10.2.1 of hoger

® X

# <span id="page-13-1"></span><span id="page-13-0"></span>**Meegeleverde CD-ROM (MFL-Pro Suite)**

De CD-ROM bevat de volgende onderdelen.

### Windows®

![](_page_13_Picture_4.jpeg)

# $Macintosh<sup>(R)</sup>$

![](_page_13_Picture_6.jpeg)

### $\bullet$

#### **Software-installatieprogramma**

U kunt stuurprogramma's voor de printer, scanner en PC-FAX Verzenden/Ontvangen installeren, alsmede diverse hulpprogramma's zoals PaperPort® en TextBridge<sup>®'</sup> OCR.

![](_page_13_Picture_10.jpeg)

#### **On line registratie**

Voor het snel registreren van de MFC wordt u doorverwezen naar de Brother Product Registration webpagina.

![](_page_13_Picture_13.jpeg)

#### **Documentatie**

U kunt de gebruikershandleiding en andere documentatie in PDF-formaat bekijken. (Viewer bijgevoegd)

![](_page_13_Picture_16.jpeg)

# **Brother Solutions Center**

Hiermee gaat u naar het Brother Solutions Center, een website waar u informatie vindt over uw Brotherproduct, zoals veelgestelde vragen (FAQ), gebruikershandleidingen, recente(re) versie van stuurprogramma's en tips voor het gebruik van uw machine.

![](_page_13_Picture_19.jpeg)

### Nuttige tips.

![](_page_13_Picture_21.jpeg)

### **Start Here**

U kunt de stuurprogramma's voor de printer, scanner, PC-FAX Send en Presto! PageManager® voor Mac  $OS^{\circledR}$  8.6 - 9.2 installeren.

![](_page_13_Picture_24.jpeg)

#### **Documentation**

U kunt de gebruikershandleiding en andere documentatie in PDF-formaat bekijken.

![](_page_13_Picture_27.jpeg)

#### **Start Here OSX**

U kunt de stuurprogramma's voor de printer, scanner, PC-FAX Send, remote setup en Presto! PageManager® voor Mac OS<sup>®</sup> 10.1/10.2.1 of hoger installeren (scannen wordt niet ondersteund in Mac  $\text{OS}^{\circledR}$  10.1).

![](_page_13_Picture_30.jpeg)

#### **Brother Solutions Center**

Hiermee gaat u naar het Brother Solutions Center, een website waar u informatie vindt over uw Brotherproduct, zoals veelgestelde vragen (FAQ), gebruikershandleidingen, recente(re) versie van stuurprogramma's en tips voor het gebruik van uw machine.

#### **ReadMe!**

Hier vindt u belangrijke informatie en tips voor het oplossen van problemen.

### $\overline{a}$

#### **On-Line Registration**

Voor het snel registreren van de MFC wordt u doorverwezen naar de Brother Product Registration webpagina.

Volg de instructies op deze pagina die betrekking hebben op uw besturingssysteem en op uw interfacekabel.

![](_page_14_Picture_119.jpeg)

### <span id="page-15-1"></span><span id="page-15-0"></span>**Voor USB-interfacekabelgebruikers (voor Windows® 98/98SE/Me/2000 Professional/XP)**

### **Zorg dat u de instructies in stap 1 ["De machine instellen" op pagina's 4](#page-5-0) - 11 hebt voltooid.**

### **Bij gebruik van Windows® 2000 Professional:**

Als u via uw PC toegang wilt krijgen tot de functies van het PhotoCapture Center™, zult u waarschijnlijk eerst een Windows® 2000-update moeten installeren.

Installeer de Windows® 2000-update van het installatieprogramma van de MFL-Pro Suite. U kunt deze als volgt installeren:

- 1. Volg voor de installatie stap  $\bigcirc$  tot en met  $\bigcirc$ .
- 2. Klik op **OK** om de update te installeren.
- 3. Klik op **OK** om de PC opnieuw te starten.
- 4. Nadat de PC opnieuw is gestart, zal de installatie automatisch worden voortgezet.

![](_page_15_Picture_10.jpeg)

*Als de installatie niet automatisch wordt voortgezet, dient u het menu van het installatieprogramma van de MFL-Pro Suite opnieuw te openen door op de cd-rom van Brother op het programma setup.exe te dubbelklikken, waarna u doorgaat vanaf stap*  4 *om de MFL-Pro Suite te installeren.*

![](_page_15_Picture_12.jpeg)

*Zorg dat er geen mediakaarten in het* 

<span id="page-15-2"></span>1 Zet de MFC uit en haal de stekker van het MFC uit het stopcontact. Als u de USBinterfacekabel reeds op uw computer had aangesloten, dient u deze kabel nu los te koppelen.

![](_page_15_Picture_15.jpeg)

- Zet de computer aan. (Bij gebruik van Windows® 2000 Professional/XP dient u als beheerder te zijn aangemeld.)
- 3 Plaats de meegeleverde CD-ROM in het CD-ROM-station. Als het scherm met de modelnaam wordt weergegeven, selecteert u deze machine. Selecteer uw taal wanneer u het talenscherm ziet.

![](_page_15_Picture_18.jpeg)

4 Het hoofdmenu van de CD-ROM wordt geopend.

Klik op **Software-installatieprogramma**.

![](_page_15_Picture_21.jpeg)

![](_page_15_Picture_22.jpeg)

*mediastation van de MFC zitten. Als dit venster niet wordt geopend, kunt u de verkenner van Windows® gebruiken om het programma setup.exe uit te voeren vanuit de hoofdmap op de CD-ROM van Brother.*

Voor netwerkgebruikers

netwerkgebruikers

5 Klik in de Hoofdtoepassing op **MFL-Pro Suite**.

![](_page_16_Picture_6.jpeg)

![](_page_16_Picture_7.jpeg)

*MFL-Pro Suite omvat stuurprogramma's voor de printer, scanner, en de software ScanSoft*® *PaperPort*®*, ScanSoft*® *TextBridge*®*, PC-FAX software, Remote Setup en True Type-lettertypen. PaperPort*® *is een toepassing voor het beheren van documenten en voor het weergeven van gescande originelen. ScanSoft*® *TextBridge*®*, dat is geïntegreerd in PaperPort*®*, is een OCR-toepassing die een beeld in tekst omzet en deze tekst in uw standaardtekstverwerker plaatst.*

#### 6 Klik op **Installeren**.

![](_page_16_Picture_233.jpeg)

![](_page_16_Picture_11.jpeg)

*Als het volgende scherm wordt weergegeven, moet u op OK klikken om de nieuwere Windows®-versies te installeren. Wanneer de nieuwere versies zijn geïnstalleerd, kunt u de PC opnieuw starten. Opmerking: wanneer dit zo is, gaat de installatie automatisch verder.*

![](_page_16_Picture_234.jpeg)

*Als de installatie niet automatisch wordt voortgezet, dient u het menu van het installatieprogramma opnieuw te openen door op de CD-ROM van Brother op het programma setup.exe in de hoofdmap te dubbelklikken, waarna u doorgaat vanaf stap* 4*.*

Als het venster Setup van PaperPort<sup>®</sup> 8.0 SE wordt weergegeven, klikt u op **Volgende**.

![](_page_16_Picture_235.jpeg)

Nadat u de licentieovereenkomst van ScanSoft<sup>®</sup> hebt gelezen en geaccepteerd, moet u de gebruikersinformatie invullen en op **Volgende** klikken.

![](_page_16_Picture_236.jpeg)

9 Selecteer **Standaard** en klik op **Volgende**.

![](_page_16_Picture_20.jpeg)

0 Klik op **Installeren**. PaperPort® wordt nu op uw computer geïnstalleerd.

![](_page_16_Picture_22.jpeg)

**Vervolg …**

### **Voor USB-interfacekabelgebruikers (voor Windows® 98/98SE/Me/2000 Professional/XP)**

 $\blacksquare$  Als het registratiescherm voor ScanSoft<sup>®</sup> wordt weergegeven, selecteert u daar de gewenste optie en volgt u de aanwijzingen op het scherm.

![](_page_17_Picture_191.jpeg)

![](_page_17_Picture_4.jpeg)

**B** Klik op **Voltooien** om de installatie te voltooien.

![](_page_17_Picture_192.jpeg)

<sup>6</sup> Als het venster Brother MFL-Pro Suite Installatie wordt geopend, klikt u op **Volgende**.

![](_page_17_Picture_8.jpeg)

![](_page_17_Picture_9.jpeg)

*Als er in deze fase van de installatie een foutmelding wordt weergegeven, moet u eerst deze software van uw systeem verwijderen. Selecteer in het Start-menu de optie Programma's, Brother, MFL-Pro Suite, verwijderen, en volg nu de aanwijzingen op het scherm.*

<sup>14</sup> Wanneer het venster met de Brother softwarelicentieovereenkomst wordt geopend, klikt u op **Ja** als u de voorwaarden accepteert.

![](_page_17_Picture_193.jpeg)

**E** Selecteer Lokaal interface en klik vervolgens op **Volgende**.

![](_page_17_Picture_194.jpeg)

**F Selecteer Standaard** en klik op **Volgende**. De toepassingsbestanden worden naar uw computer gekopieerd en geïnstalleerd.

![](_page_17_Picture_16.jpeg)

Voor netwerkgebruikers

netwerkgebruikers

### **Zorg dat u de instructies in 1 tot <sup>6</sup> op [pagina's 14](#page-15-2) - 16 hebt voltooid.**

G Wanneer dit scherm wordt weergegeven, sluit u de USB-interfacekabel eerst op de PC aan en vervolgens op de MFC.

Zet de MFC aan door de stekker in het stopcontact te steken.

 $\boxed{[\text{Volgende}>]} \qquad \text{Arv.deren}$ 

un

.<br>Bij gebruik van een USB kabel: 1. Skåt de machine op uw computer aan met d<br>2. Zet de machine aan.<br>3. Wanneer gevraagd selecteer BRUSB poort.

# <span id="page-18-1"></span><span id="page-18-0"></span>**Uitsluitend bij gebruik van Windows® 98/98SE/Me**

#### 19 Accepteer de standaardprinternaam door **Ja** te selecteren, en klik op **Volgende**.

![](_page_18_Picture_214.jpeg)

Windows®

![](_page_18_Picture_10.jpeg)

**Selecteer BRUSB: USB Printer Port en** klik op **Volgende**.

Na een paar seconden wordt het

De installatie van de Brother-

ØO

![](_page_18_Picture_12.jpeg)

![](_page_18_Picture_13.jpeg)

Selecteer **Ja (aanbevolen)**, en klik op **Voltooien**. Er wordt een testpagina afgedrukt zodat u de afdrukkwaliteit kunt controleren.

![](_page_18_Picture_215.jpeg)

Als de testpagina correct is afgedrukt, klikt u op **Ja**. Als u op **Nee** klikt, moet u de aanwijzingen op het scherm volgen om het probleem te verhelpen.

![](_page_18_Picture_17.jpeg)

![](_page_18_Picture_18.jpeg)

*Wanneer het bestand README wordt weergegeven in stap* L*, sluit u dit bestand en klikt u na het afdrukken van de pagina op Voltooien.*

![](_page_18_Picture_20.jpeg)

![](_page_18_Picture_21.jpeg)

De machine installeren

De machine<br>installeren

Windows Windows<sup>®</sup>

### **Voor USB-interfacekabelgebruikers (voor Windows® 98/98SE/Me/2000 Professional/XP)**

22 Het bestand README wordt weergegeven. Nadat u de informatie over het oplossen van problemen in dit bestand hebt gelezen, moet u het bestand sluiten om verder te gaan met de installatie.

![](_page_19_Picture_3.jpeg)

**De stuurprogramma's voor Brother PC-FAX, Printer en Scanner zijn nu geïnstalleerd en de installatie is voltooid.**

![](_page_19_Picture_5.jpeg)

**23** Klik op **Voltooien** om uw computer opnieuw te starten.

![](_page_19_Picture_7.jpeg)

24 Nadat de computer opnieuw is gestart, klikt u op **Ja** zodat het Control Center telkens wordt geladen wanneer Windows<sup>®</sup> wordt gestart. Het Control Center verschijnt als een pictogram in de taakbalk. Wanneer u op **Nee** klikt, worden de scantoetsen op de MFC uitgeschakeld.

![](_page_19_Picture_136.jpeg)

![](_page_19_Picture_10.jpeg)

*Ook als u Nee selecteert, kunt u achteraf het Brother Control Center starten om de Scantoets te gebruiken. Dubbelklik op het pictogram Smart UI op het bureaublad. Nu is het Brother Control Center in de taakbalk geladen. Raadpleeg "Brother Control Center automatisch laden" in hoofdstuk 4 van de documentatie (softwarehandleiding) op de CD-ROM.*

Windows Windows<sup>®</sup>

# <span id="page-20-1"></span><span id="page-20-0"></span>**Alleen bij gebruik van Windows® 2000 Professional**

### **Zorg dat u de instructies in 1 tot <sup>6</sup> op [pagina's 14](#page-15-2) - 16 hebt voltooid.**

G Wanneer dit scherm wordt weergegeven, sluit u de USB-interfacekabel eerst op de PC aan en vervolgens op de MFC.

Zet de MFC aan door de stekker in het stopcontact te steken.

![](_page_20_Picture_162.jpeg)

![](_page_20_Picture_8.jpeg)

![](_page_20_Picture_9.jpeg)

Na een paar seconden wordt het installatievenster weergegeven.

De installatie van de Brotherstuurprogramma's start automatisch. Volg de aanwijzingen op het scherm.

**18** Als het dialoogvenster **Kan digitale handtekening niet vinden** wordt weergegeven, klikt u op **Ja** om het stuurprogramma te installeren.

![](_page_20_Picture_13.jpeg)

**I** Het bestand README wordt weergegeven. Nadat u de informatie over het oplossen van problemen in dit bestand hebt gelezen, moet u het bestand sluiten om verder te gaan met de installatie.

![](_page_20_Picture_163.jpeg)

![](_page_20_Picture_16.jpeg)

![](_page_20_Picture_164.jpeg)

![](_page_20_Picture_18.jpeg)

![](_page_20_Picture_19.jpeg)

Voor netwerkgebruikers

netwerkgebruikers

Het stuurprogramma en de software installeren

Het stuurprogramma en de software installeren

### **Voor USB-interfacekabelgebruikers (voor Windows® 98/98SE/Me/2000 Professional/XP)**

21 Nadat de computer opnieuw is gestart, klikt u op **Ja** zodat het Control Center telkens wordt geladen wanneer Windows® wordt gestart. Het Control Center wordt als een pictogram op de taakbalk weergegeven. Als u op **Nee** klikt, kunnen de scantoetsen van de MFC niet worden gebruikt.

![](_page_21_Picture_93.jpeg)

![](_page_21_Picture_4.jpeg)

*Ook als u Nee selecteert, kunt u achteraf het Brother Control Center starten om de Scantoets te gebruiken. Dubbelklik op het pictogram Smart UI op het bureaublad. Nu is het Brother Control Center in de taakbalk geladen. Raadpleeg "Brother Control Center automatisch laden" in hoofdstuk 4 van de documentatie (gebruikershandleiding) op de CD-ROM.*

**De stuurprogramma's voor Brother PC-FAX, Printer en Scanner zijn nu geïnstalleerd en de installatie is voltooid.**

De machine installeren

De machine<br>installeren

Windows Windows<sup>®</sup>

# <span id="page-22-1"></span><span id="page-22-0"></span>**Alleen bij gebruik van Windows® XP**

### **Zorg dat u de instructies in <b>1** tot **6** op [pagina's 14](#page-15-2) - 16 hebt voltooid.

G Wanneer dit scherm wordt weergegeven, sluit u de USB-interfacekabel eerst op de PC aan en vervolgens op de MFC. Zet de MFC aan door de stekker in het stopcontact te steken.

.<br>Bij gebruik van een USB kabel:

#### 18 Het bestand README wordt weergegeven. Nadat u de informatie over het oplossen van problemen in dit bestand hebt gelezen, moet u het bestand sluiten om verder te gaan met de installatie.

# **IS** Klik op **Voltooien** om de computer opnieuw

**BROTHER MFL-Pro SUITE**<br>LEESMIJ-BESTAND

![](_page_22_Picture_162.jpeg)

OKI

te starten.

**De stuurprogramma's voor Brother PC-FAX, Printer en Scanner zijn nu geïnstalleerd en de installatie is voltooid.**

![](_page_22_Figure_11.jpeg)

installatievenster weergegeven.

De installatie van de Brotherstuurprogramma's start automatisch. De installatieschermen worden na elkaar weergegeven. U moet dus even wachten.

> netwerkgebruikers netwerkgebruikersVoor

### <span id="page-23-1"></span>**Voor netwerkinterfacekabelgebruikers (voor Windows® 98/98SE/Me/2000 Professional/XP)**

### <span id="page-23-0"></span>**Zorg dat u de instructies in stap 1 ["De machine instellen" op pagina's 4](#page-5-0) - 11 hebt voltooid.**

Als u persoonlijke firewallsoftware gebruikt (bijvoorbeeld de firewall voor internetverbindingen in Windows XP), moet voordat u met de installatie begint controleren dat de firewall is uitgeschakeld. Wanneer u zeker weet dat u kunt afdrukken, moet u de persoonlijke firewall weer activeren.

1 Sluit de netwerkkabel aan op de MFC en sluit hem daarna aan op een vrije poort op uw hub. Zet de MFC aan door de stekker in het stopcontact te steken.

![](_page_23_Picture_5.jpeg)

2 Zet de computer aan. (Bij gebruik van Windows® 2000 Professional/XP dient u als beheerder te zijn aangemeld.)

3 Plaats de meegeleverde CD-ROM in het CD-ROM-station. Als het scherm met de modelnaam wordt weergegeven, selecteert u deze machine. Selecteer uw taal wanneer u het talenscherm ziet.

![](_page_23_Picture_8.jpeg)

4 Het hoofdmenu van de CD-ROM wordt geopend. Klik op **Software-installatieprogramma**.

![](_page_23_Picture_10.jpeg)

![](_page_23_Picture_11.jpeg)

*Als dit venster niet wordt geopend, kunt u de verkenner van Windows® gebruiken om het programma setup.exe uit te voeren vanuit de hoofdmap op de CD-ROM van Brother.*

5 Klik in de Hoofdtoepassing op **MFL-Pro Suite**.

![](_page_23_Picture_267.jpeg)

*De MFL-Pro Suite bevat het netwerkprinterstuurprogramma, netwerkscanner-*

*stuurprogramma, ScanSoft*® *PaperPort*®*, ScanSoft*®*TextBridge*®*, netwerk-PC-FAX Send software en TrueType-lettertypen. PaperPort*® *is een toepassing voor het beheren van documenten en voor het weergeven van gescande originelen. ScanSoft*® *TextBridge*®*, dat in PaperPort*® *is geïntegreerd, is een OCR-toepassing die een beeld in tekst omzet en deze tekst in uw standaardtekstverwerker plaatst.*

6 Klik op **Installeren**.

![](_page_23_Picture_18.jpeg)

![](_page_23_Picture_19.jpeg)

*Als het volgende scherm wordt weergegeven, moet u op OK klikken om de recentere Windows®-versies te installeren. Wanneer de recentere versies zijn geïnstalleerd, kunt u de PC opnieuw starten. Opmerking: wanneer dit zo is, gaat de installatie automatisch verder.*

![](_page_23_Picture_268.jpeg)

*Als de installatie niet automatisch wordt voortgezet, dient u het menu van het installatieprogramma opnieuw te openen door op de CD-ROM van Brother op het programma setup.exe in de hoofdmap te dubbelklikken, waarna u doorgaat vanaf stap* 4*.*

Voor netwerkgebruikers

netwerkgebruikers

Het stuurprogramma en de software installeren

Het stuurprogramma en de software installeren

Windows

Windows

netwer

®

Als het venster Setup van PaperPort<sup>®</sup> 8.0 SE wordt weergegeven, klikt u op **Volgende**.

![](_page_24_Picture_4.jpeg)

Nadat u de licentieovereenkomst van ScanSoft® hebt gelezen en geaccepteerd, moet u de gebruikersinformatie invullen en op **Volgende** klikken.

![](_page_24_Picture_213.jpeg)

9 Selecteer **Standaard** en klik op **Volgende**.

![](_page_24_Picture_8.jpeg)

0 Klik op **Installeren**. PaperPort® wordt nu op de computer geïnstalleerd.

![](_page_24_Picture_10.jpeg)

 $\blacksquare$  Als het registratiescherm voor ScanSoft<sup>®</sup> wordt weergegeven, selecteert u daar de gewenste optie en volgt u de aanwijzingen op het scherm.

![](_page_24_Picture_214.jpeg)

**B** Klik op **Voltooien** om de installatie te voltooien.

![](_page_24_Picture_14.jpeg)

**C** Als het venster Brother MFL-Pro Suite Installatie wordt geopend, klikt u op **Volgende**.

![](_page_24_Picture_16.jpeg)

![](_page_24_Picture_17.jpeg)

*Als er in deze fase van de installatie een foutmelding wordt weergegeven, moet u eerst deze software van uw systeem verwijderen. Selecteer in het Start-menu de optie Programma's, Brother, MFL-Pro Suite, verwijderen, en volg nu de aanwijzingen op het scherm.*

![](_page_24_Picture_19.jpeg)

### **Voor netwerkinterfacekabelgebruikers (voor Windows® 98/98SE/Me/2000 Professional/XP)**

<sup>14</sup> Wanneer het venster met de Brother softwarelicentieovereenkomst wordt geopend, klikt u op **Ja** als u de voorwaarden accepteert.

![](_page_25_Picture_184.jpeg)

**E** Selecteer **Netwerk interface** en klik vervolgens op **Volgende**.

![](_page_25_Picture_185.jpeg)

![](_page_25_Picture_6.jpeg)

**fallow** Selecteer Standaard, en klik op Volgende. De toepassingsbestanden worden naar de computer gekopieerd.

![](_page_25_Picture_186.jpeg)

G Selecteer **Zoek het netwerk op apparaten en kies uit de lijst van gevonden apparaten** en klik vervolgens op **Volgende**.

![](_page_25_Picture_187.jpeg)

![](_page_25_Picture_11.jpeg)

*In het volgende scherm klikt u op OK.*

![](_page_25_Picture_13.jpeg)

18 Wanneer de MFC niet is geconfigureerd voor uw netwerk: selecteer APIPA van het nietgeconfigureerde apparaat in de lijst en klik

vervolgens op **Volgende**. → **Ga naar** I

Wanneer de MFC is geconfigureerd voor uw netwerk:

selecteer de MFC in de lijst en klik op **Volgende**. → **Ga naar** I

![](_page_25_Picture_188.jpeg)

**19** Klik op **Configureer het IP Adres.** 

![](_page_25_Picture_20.jpeg)

20 Voer de correcte IP-adresgegevens voor uw netwerk in en klik op **OK**.

![](_page_25_Picture_189.jpeg)

(bijvoorbeeld voer 192.168.0.105 in als IP-adres)

#### Klik op **Volgende**.

![](_page_26_Picture_3.jpeg)

*Raadpleeg de netwerkhandleiding op de CD-ROM voor meer informatie over het configureren van het netwerk.*

![](_page_26_Picture_5.jpeg)

M Klik op **Volgende** of voer de naam in die u voor de PC op het LCD wil weergeven en klik op **Volgende**. De standaardnaam is de naam van de PC.

![](_page_26_Picture_7.jpeg)

*U kunt het ontvangen van ongewenste documenten vermijden door een PIN-code van 4 cijfers in te stellen.*

![](_page_26_Picture_284.jpeg)

Wacht tot het venster wordt geopend.

![](_page_26_Picture_11.jpeg)

24 Het bestand README wordt weergegeven. Nadat u de informatie over het oplossen van problemen in dit bestand hebt gelezen, moet u het bestand sluiten om verder te gaan met de installatie.

#### Klik op **Voltooien** om de computer opnieuw te starten.

![](_page_26_Picture_285.jpeg)

Gebruikers van Windows® 98/98SE/Me/  $2000$  gaan naar stap  $20$ .

OK! **Uitsluitend voor gebruikers van Windows® XP De stuurprogramma's voor de netwerkversies van Brother PC-FAX Send, Printer, Scanner en PhotoCapture Center zijn nu geïnstalleerd: de installatie is voltooid.**

Nadat de computer opnieuw is gestart, klikt u op **Ja** zodat het Control Center telkens wordt geladen wanneer Windows® wordt gestart. Het Control Center verschijnt als een pictogram in de taakbalk.

Wanneer u op **Nee** klikt, worden de scantoetsen op de MFC uitgeschakeld.

![](_page_26_Figure_19.jpeg)

![](_page_26_Picture_20.jpeg)

*Ook als u Nee selecteert, kunt u achteraf het Brother Control Center starten om de Scantoets te gebruiken. Dubbelklik op het pictogram Smart UI op het bureaublad. Nu is het Brother Control Center in de taakbalk geladen. Raadpleeg "Brother Control Center automatisch laden" in hoofdstuk 4 van de documentatie (softwarehandleiding) op de CD-ROM.*

 $\alpha$ 

**Uitsluitend voor gebruikers van Windows® 98/Me/2000 De stuurprogramma's voor de netwerkversies van Brother PC-FAX Send, Printer, Scanner en PhotoCapture Center zijn nu geïnstalleerd: de installatie is voltooid.** ®

# <span id="page-27-0"></span> **Bij gebruik van de USB-interfacekabel**

# <span id="page-27-1"></span>**Voor gebruikers van Mac OS® 8.6 tot 9.2**

### **Zorg dat u de aanwijzingen in stap 1 ["De machine instellen" op pagina's 4](#page-5-0) - 11 hebt voltooid.**

Zet de MFC uit en haal de stekker uit het stopcontact. Als u de USB-interfacekabel reeds op uw Macintosh® had aangesloten, dient u deze kabel nu los te koppelen.

![](_page_27_Picture_5.jpeg)

- Zet uw Macintosh<sup>®</sup> aan.
- 3 Plaats de meegeleverde CD-ROM in het CD-ROM-station.

![](_page_27_Picture_8.jpeg)

4 Dubbelklik op het pictogram **Start Here** om de printer-, de scanner- en PC-FAX Sendstuurprogramma's te installeren. Selecteer uw taal wanneer u het talenscherm ziet.

![](_page_27_Picture_10.jpeg)

5 Klik op **MFL-Pro Suite** om deze te installeren.

![](_page_27_Picture_156.jpeg)

6 Volg de instructies op het scherm, en start de Macintosh® opnieuw.

7 Sluit de USB-interfacekabel eerst aan op de Macintosh® en vervolgens op de MFC.

![](_page_27_Picture_15.jpeg)

![](_page_27_Picture_16.jpeg)

**Sluit de MFC niet aan op een USBpoort van een toetsenbord of op een USB-hub zonder voeding.**

Zet de MFC aan door de stekker in het stopcontact te steken.

![](_page_27_Picture_19.jpeg)

9 Open de **Kiezer** vanuit het Apple®-menu.

![](_page_27_Picture_21.jpeg)

### Macintosh<sup>®</sup>

0 Klik op het pictogram **Brother Ink** van het geïnstalleerde apparaat. Selecteer rechts van de **Kiezer** de printer waarop u wilt afdrukken. Sluit de **Kiezer** .

![](_page_28_Picture_128.jpeg)

 $OK!$ **De stuurprogramma's Brother PC-FAX Send, printer- en scannerdrivers, zijn geïnstalleerd.**

**A** Om de Presto! PageManager<sup>®</sup> te installeren, klikt u op het pictogram **Presto! PageManager ®** en volgt u de aanwijzingen op het scherm.

![](_page_28_Picture_7.jpeg)

![](_page_28_Picture_8.jpeg)

*U kunt gemakkelijk foto's en originelen scannen, gezamenlijk gebruiken, en ordenen met behulp van de Presto! PageManager®.*

![](_page_28_Picture_10.jpeg)

**Presto! PageManager ® is geïnstalleerd en de installatie is nu voltooid.**

Het stuurprogramma en de software installeren

Het stuurprogramma en de software installeren

Voor

## **Bij gebruik van de USB-interfacekabel**

# <span id="page-29-0"></span>**Voor gebruikers van Mac OS® X 10.1/10.2.1 of hoger**

**Zorg dat u de instructies in stap 1 ["De machine instellen" op pagina's 4](#page-5-0) - 11 hebt voltooid.**

- 
- Zet de MFC uit en haal de stekker uit het stopcontact. Als u de USB-interfacekabel reeds op uw Macintosh® had aangesloten, dient u deze kabel nu los te koppelen.

![](_page_29_Picture_6.jpeg)

- Zet de Macintosh<sup>®</sup> aan.
- 3 Plaats de meegeleverde CD-ROM in het CD-ROM-station.

![](_page_29_Picture_9.jpeg)

4 Dubbelklik op het pictogram **Start Here OSX** om de stuurprogramma's voor Printer, Scanner, Brother PC-FAX Send, en het programma Remote Setup te installeren. Selecteer uw taal wanneer u het talenscherm ziet.

![](_page_29_Picture_172.jpeg)

![](_page_29_Picture_12.jpeg)

![](_page_29_Picture_173.jpeg)

6 Volg de instructies op het scherm, en start de Macintosh® opnieuw.

7 Sluit de USB-interfacekabel eerst aan op de Macintosh® en vervolgens op de MFC.

![](_page_29_Picture_16.jpeg)

![](_page_29_Picture_17.jpeg)

**Sluit de MFC niet aan op een USBpoort van een toetsenbord of op een USB-hub zonder voeding.**

Zet de MFC aan door de stekker in het stopcontact te steken.

![](_page_29_Picture_20.jpeg)

9 Selecteer **Programma's** in het menu **Ga**.

![](_page_29_Picture_22.jpeg)

### Macintosh<sup>®</sup>

![](_page_30_Picture_2.jpeg)

**14** Selecteer MFC-3820CN, en klik op Voeg

![](_page_30_Picture_4.jpeg)

E Selecteer **Stop 'Afdrukbeheer'** in het menu **Afdrukbeheer**.

![](_page_30_Figure_6.jpeg)

**De stuurprogramma's voor printer, scanner, PC-FAX Send en het programma Remote Setup van Brother zijn nu geïnstalleerd en de installatie is nu voltooid.**

**Presto! PageManager® is geïnstalleerd** 

**en de installatie is nu voltooid.**

 $OKI$ 

10.1/10.2.1 of hoger10.1/10.2.1 of hoger  $\mathbb{R}^{\infty}$ Mac OS

Het stuurprogramma en de software installeren Het stuurprogramma en de software installeren

### <span id="page-31-0"></span> **Bij gebruik van de netwerkinterfacekabel**

# <span id="page-31-1"></span>**Voor gebruikers van Mac OS® 8.6 tot 9.2**

### **Zorg dat u de instructies in stap 1 ["De machine instellen" op pagina's 4](#page-5-0) - 11 hebt voltooid.**

Zet de MFC uit en haal de stekker uit het stopcontact. Als u de USB-interfacekabel reeds op uw Macintosh® had aangesloten, dient u deze kabel nu los te koppelen.

![](_page_31_Picture_5.jpeg)

- Zet de Macintosh<sup>®</sup> aan.
- 3 Plaats de meegeleverde CD-ROM in het CD-ROM-station.

![](_page_31_Picture_8.jpeg)

4 Dubbelklik op het pictogram **Start Here** om de printer-, de scanner- en PC-FAX Sendstuurprogramma's te installeren. Selecteer uw taal wanneer u het talenscherm ziet.

![](_page_31_Picture_10.jpeg)

5 Klik op **MFL-Pro Suite** om deze te installeren.

![](_page_31_Picture_148.jpeg)

6 Volg de instructies op het scherm, en start de Macintosh® opnieuw.

7 Sluit de netwerkinterfacekabel aan op de printer en sluit hem daarna aan op een vrije poort op uw hub.

![](_page_31_Picture_15.jpeg)

8 Zet de MFC aan door de stekker in het stopcontact te steken.

![](_page_31_Picture_17.jpeg)

9 Open de **Kiezer** via het menu **Apple**.

![](_page_31_Picture_19.jpeg)

### Macintosh<sup>®</sup>

![](_page_32_Picture_2.jpeg)

#### 0 Klik op het pictogram **Brother Ink (IP)** en selecteer dan **BRN\_xxxxxx**. Sluit de **Kiezer** .

![](_page_32_Picture_78.jpeg)

![](_page_32_Picture_5.jpeg)

*xxxxxx zijn de laatste zes cijfers van het ethernetadres.*

![](_page_32_Picture_7.jpeg)

*Raadpleeg hoofdstuk 5 van de netwerkhandleiding op de CD-ROM.*

**De set-up is nu voltooid.**  $OK!)$ 

### **Bij gebruik van de netwerkinterfacekabel**

# <span id="page-33-0"></span>**Voor gebruikers van Mac OS® X 10.2.4 of hoger**

**Zorg dat u de instructies in stap 1 ["De machine instellen" op pagina's 4](#page-5-0) - 11 hebt voltooid.**

Zet de MFC uit en haal de stekker uit het stopcontact. Als u de USB-interfacekabel reeds op uw Macintosh® had aangesloten, dient u deze kabel nu los te koppelen.

![](_page_33_Picture_5.jpeg)

- Zet de Macintosh<sup>®</sup> aan.
- 3 Plaats de meegeleverde CD-ROM in het CD-ROM-station.

![](_page_33_Picture_8.jpeg)

4 Dubbelklik op de map **Start Here OSX** om het printerstuurprogramma en de toepassing Remote Setup te installeren. Selecteer uw taal wanneer u het talenscherm ziet.

![](_page_33_Picture_152.jpeg)

![](_page_33_Picture_11.jpeg)

5 Klik op **MFL-Pro Suite** om deze te installeren.

![](_page_33_Picture_13.jpeg)

![](_page_33_Picture_14.jpeg)

6 Volg de instructies op het scherm, en start de Macintosh® opnieuw.

7 Sluit de netwerkinterfacekabel aan op de printer en sluit hem daarna aan op een vrije poort op uw hub.

![](_page_33_Picture_17.jpeg)

Zet de MFC aan door de stekker in het stopcontact te steken.

![](_page_33_Picture_20.jpeg)

9 Selecteer **Programma's** in het menu **Ga**.

![](_page_33_Picture_153.jpeg)

Het stuurprogramma en de software installeren

![](_page_34_Picture_2.jpeg)

Voor netwerkgebruikers

netwerkgebruikers

Mac® netwerk

# <span id="page-35-1"></span>■ **Voor netwerkgebruikers**

Dit hoofdstuk is bedoeld voor het gebruik van de machine in een netwerk. Een netwerkbeheerder moet de machine installeren aan de hand van de volgende stappen.

# <span id="page-35-0"></span>**Netwerkhandleiding (hoofdstuk kaart)**

![](_page_35_Figure_3.jpeg)

![](_page_35_Picture_4.jpeg)

![](_page_35_Picture_95.jpeg)

![](_page_35_Picture_6.jpeg)

*Wanneer u de netwerkconfiguratie terug wilt stellen op de standaardfabrieksinstellingen, raadpleeg dan hoofdstuk 3 van de netwerkhandleiding op de CD-ROM.*

### <span id="page-36-0"></span>**Het BRAdmin Professional configuratiehulpmiddel installeren (alleen voor gebruikers van Windows®)**

Het hulpmiddel BRAdmin Professional is ontworpen om de apparaten te beheren die zijn aangesloten op het Brother netwerk, zoals netwerkprinters en/of multifunctionele netwerkapparaten in een Local Area Network (LAN) omgeving.

BRAdmin Professional kan ook worden gebruikt om apparaten van andere producenten te beheren die SNMP (Simple Network Management Protocol) ondersteunen.

Voor meer informatie over BRAdmin Professional gaat u naar<http://solutions.brother.com>

Plaats de meegeleverde CD-ROM in het CD-ROM-station. Het beginscherm wordt automatisch weergegeven. Volg de instructies op uw scherm.

![](_page_36_Picture_5.jpeg)

![](_page_36_Picture_163.jpeg)

![](_page_36_Picture_164.jpeg)

Klik op netwerktoepassingen.

# brother  $\overline{\bullet}$ Terug **Ex Afsluiten**

![](_page_36_Picture_10.jpeg)

![](_page_36_Picture_11.jpeg)

Windows Windows<sup>®</sup>

Windows *l*indows<sup>®</sup><br>netwerk

Mac OS<sup>®</sup><br>8.6-9.2

Mac OS

10.1 / 10.2.1 of hoger

10.1 / 10.2.1 of hoger

® X

# <span id="page-37-2"></span><span id="page-37-1"></span>■ **Voor gevorderde gebruikers**

### **Het IP-adres, subnetmasker en de gateway instellen met behulp van BRAdmin Professional (Uitsluitend voor Windows® gebruikers)**

1 Start BRAdmin Professional en selecteer **TCP/IP**.

![](_page_37_Picture_117.jpeg)

2 Selecteer **Actieve apparaten zoeken** in het

BRAdmin zoekt nu automatisch naar

menu **Apparaten**.

nieuwe apparaten.

3 Dubbelklik op het nieuwe apparaat.

![](_page_37_Picture_118.jpeg)

- 4 Voer het **IP-adres, Subnetmasker** en de **Gateway** in en klik op **OK**.
	- **CP/IP-adres configureren** Voer de TCP/IP-configuratie voor.<br>deze afdukserver in  $10.100.20.20$ IP-adres Subnetmasker 255.255.255.0 Gateway 70.100.20.254
- 5 De adresgegevens voor de machine worden opgeslagen.

# <span id="page-37-0"></span>**Verbruiksonderdelen vervangen**

**TELEVISION** 

Stoppen met zoeken

### **Inktpatroon**

![](_page_37_Picture_119.jpeg)

### **Handelsmerken**

Het Brother-logo is een wettig gedeponeerd handelsmerk van Brother Industries, Ltd.

Brother is een wettig gedeponeerd handelsmerk van Brother Industries, Ltd.

Multi-Function Link is een wettig gedeponeerd handelsmerk van Brother International Corporation.

© Copyright 2003 Brother Industries, Ltd. Alle rechten voorbehouden.

Windows, Microsoft en MS-DOS zijn wettig gedeponeerde handelsmerken van Microsoft in de VS en andere landen.

Macintosh is een gedeponeerd handelsmerk van Apple Computer Inc.

PaperPort en TextBridge zijn wettig gedeponeerde handelsmerken van ScanSoft, Inc.

Presto! PageManager is een wettig gedeponeerd handelsmerk van NewSoft Technology Corporation.

Elk bedrijf waarvan de software in deze handleiding wordt vermeld, heeft een softwarelicentieovereenkomst die specifiek bedoeld is voor de betreffende programma's.

**Alle andere merknamen en productnamen die in deze handleiding worden gebruikt, zijn wettig gedeponeerde handelsmerken van de desbetreffende bedrijven.**

### **Samenstelling en publicatie**

Deze handleiding is samengesteld en gepubliceerd onder supervisie van Brother Industries, Ltd. De nieuwste productgegevens en specificaties zijn in deze handleiding verwerkt.

De inhoud van deze handleiding en de specificaties van het product kunnen zonder voorafgaande kennisgeving worden gewijzigd.

Brother behoudt zich het recht voor om de specificaties en de inhoud van deze handleiding zonder voorafgaande kennisgeving te wijzigen. Brother is niet verantwoordelijk voor enige schade, met inbegrip van gevolgschade, voortvloeiend uit het gebruik van deze handleiding of de daarin beschreven producten, inclusief maar niet beperkt tot zetfouten en andere fouten in deze publicatie.

Dit product is bedoeld voor gebruik in een professionele omgeving.

©2003 Brother Industries, Ltd.

![](_page_39_Picture_0.jpeg)

BEL-DUT